令和5年度 八戸市医療と介護の多職種連携研修会

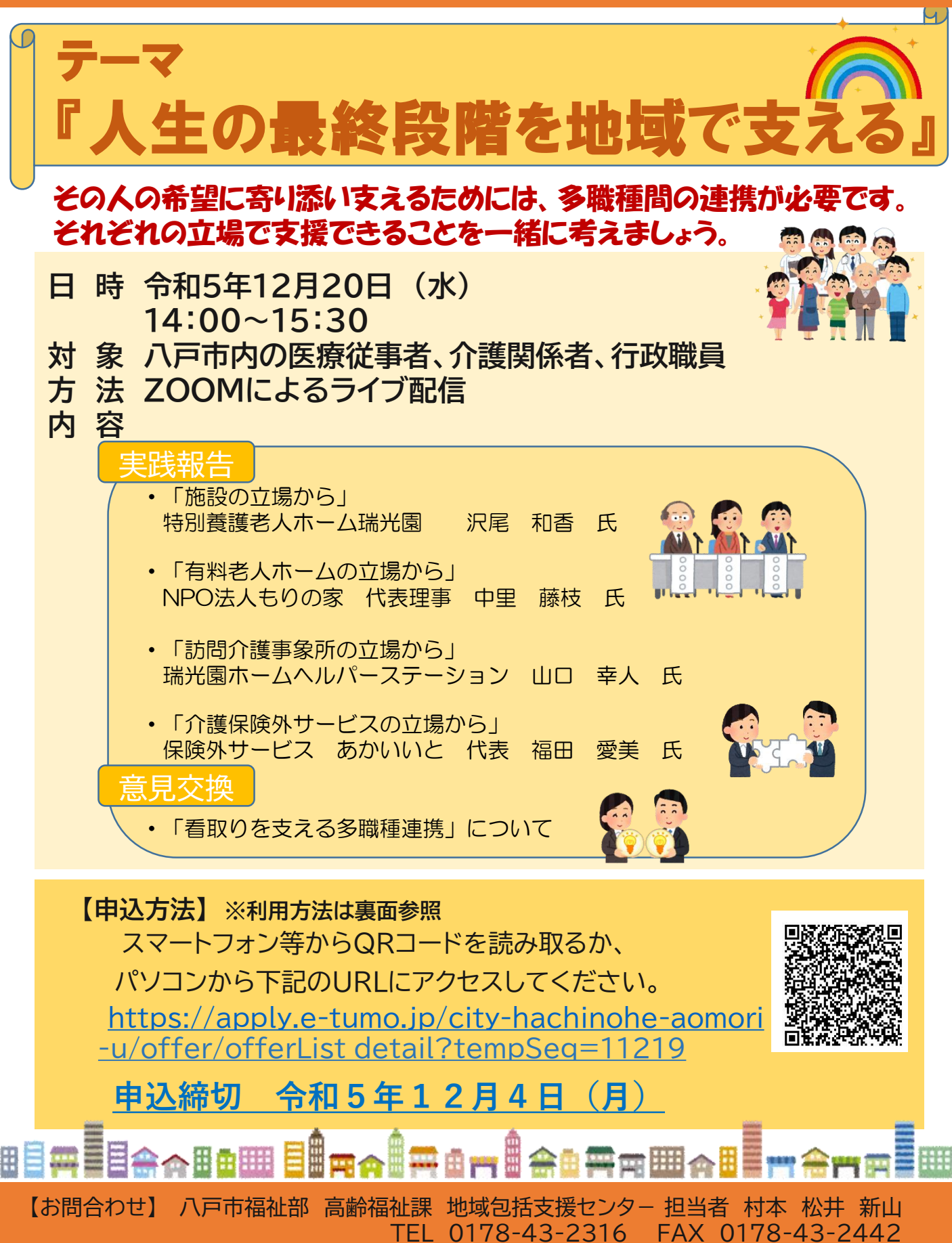

## 電子申請システム申込から研修受講までの流れ

## 手順1 申込み

- ①八戸市電子申請HPにアクセス。※QRコードまたはURL
- ②【利用者登録せずに申し込む方はこちら】をクリック
- ③研修概要・システム利用規約を確認し【同意する】をクリック
- ④本研修に関する連絡等に使用するメールアドレスを入力し、 【完了する】をクリック
- ~メール送信~
- ⑤入力したメールアドレス宛に送信された申込フォームのURLに アクセス。必要事項入力後内容を確認後【申込む】をクリック ⑥申込完了通知メールを受け取り、申し込み完了 ※申し込み完了時に表示される整理番号、パスワードは必ず 控えてください。 資料のダウン ロードに必要

## 手順2 当日資料のダウンロード

①資料ダウンロードについてのメールを確認

- ②八戸市電子申請ホームページにアクセス。
- ③ 【申込内容照会】をクリック
- ④ 整理番号 パスワードを入力し、【照会する】をクリック
- ⑤【添付ファイル】欄に表示されているファイル名から資料を ダウンロード

※別の方法での資料配布になる場合には、改めてご連絡します。